# Tutorial of Macsome iTunes Converter for Mac

### **Overview**

- **[Introduction](#page-1-0)**
- Key [Features](#page-1-1)
- **System [Requirements](#page-1-2)**

### Purchase & Registration **•**

- [Purchase](#page-2-0) License
- [Registration](#page-2-1) Tips

### Installation & Interface

- [Installation](#page-4-0)
- Main [Interface](#page-4-1)
- [Converting](#page-5-0) Interface
- [Menu](#page-5-1)

### **Tutorials**

- [Import](#page-7-0) Music Files
- [Delete](#page-11-0) Music Files
- [Choose](#page-12-0) Output Format
- [Customize](#page-12-1) Output Path
- [Convert](#page-13-0) Music Files
- Check [Conversion](#page-15-0) History
- Edit ID3 [Tags](#page-16-0)
- [Convert](#page-21-0) Normal Audio

# Technical Supports

- [Support](#page-24-0)
- **[Contact](#page-24-1)**

### **Overview**

- Introduction
- Key Features
- System Requirements

#### <span id="page-1-0"></span>Introduction

<span id="page-1-1"></span>Thank you for using Macsome iTunes Converter for Mac!

Macsome iTunes [Converter](https://macsome.com/itunes-converter-mac/) for Mac is specially designed for Mac users to convert Apple Music files, audiobooks, iTunes music or other downloaded M4P music, to MP3, AAC, FLAC , WAV, AIFF, or ALAC format, and the output audio is the same as the original audio files, lossless quality is kept. It will help you transfer Apple Music files and iTunes music to your iPhone, iPad, iPod, PS5, common MP3 players, and other devices offline.

#### Key Features

- <span id="page-1-2"></span> $\triangleright$  Remove DRM from Apple Music songs, audiobooks and M4P music;
- Convert Apple Music, audiobooks to MP3, AAC, WAV, AIFF, FLAC, and ALAC;
- Faster conversion speed with 100% original audio quality preserved;
- ▶ Keep all ID tags, such as artist, album, year, track number, genre;
- $\triangleright$  Life-long free updates and free technical support.

#### System Requirements

- > MacOS 10.15, 11, 12, 13 and macOS 14 Sonoma.
- $\triangleright$  iTunes 10 or later installed (Latest version of Music is recommended)
- At least 512M physical RAM
- > 1G Hz Intel processor or above
- 1024\*768 resolution display or higher

### **Purchase & Registration**

- <span id="page-2-0"></span>• Purchase Macsome iTunes [Converter](https://macsome.com/itunes-converter-mac/buynow.html) for Mac
- Register Macsome iTunes [Converter](https://macsome.com/itunes-converter-mac/howto-register.html) for Mac

#### Purchase Macsome iTunes Converter for Mac

<span id="page-2-1"></span>Quick Link: To buy a license key for Macsome iTunes Converter for Mac, click [Here](https://macsome.com/itunes-converter-mac/buynow.html).

1. Why should I buy Macsome iTunes Converter for Mac?

Put simply, Macsome iTunes Converter for Mac is a shareware, and the trial version has the limitation that you can only convert the first minute of each audio. After you purchase our product, you will be provided with your Email and Registration Code which will unlock the trial version limitation.

- 2. What Benefits do we have after Registration?
- Unlimited use without any time and function restrictions.
- FREE upgrades to the updated versions of the same product released.

#### Register Macsome iTunes Converter for Mac

Step 1: Run Macsome iTunes Converter on Mac. First you click Register option on the left to register your program.

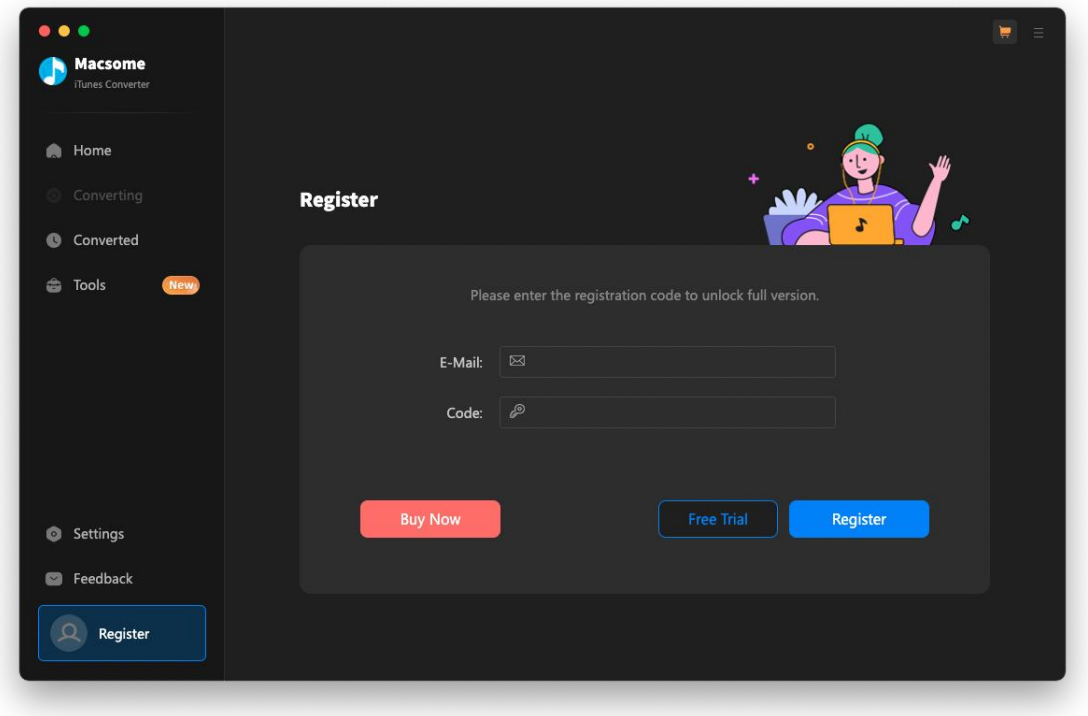

Step 2: Please fill the input blanks with Registration Email or Register Name and Registration key. You may use Ctrl+C to copy and Ctrl+V to paste in the window. Then please click Register button.

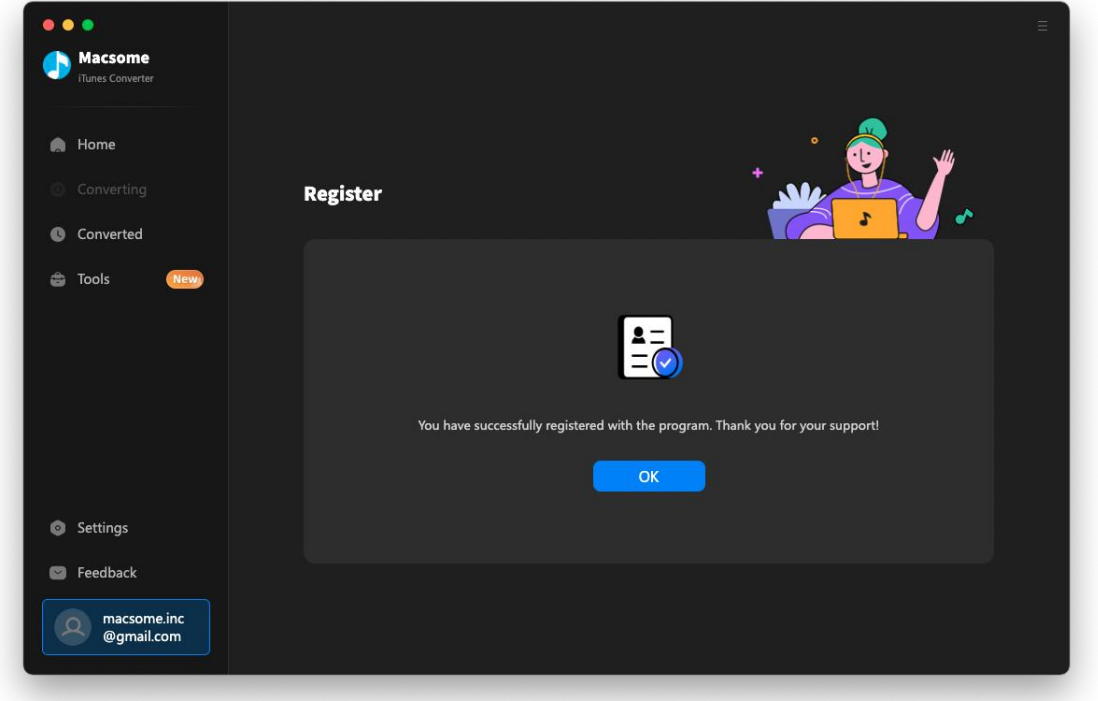

Step 3: After finishing the Registration, the limitation of the trial version will be removed.

#### Notice:

1. Your computer should be connected with the Internet.

2. Make sure both the Registration Name or Email and Registration key are provided by our company after you pay the registration fee. If you have not paid, please click menu - Purchase or the shopping cart icon to [purchase.](https://macsome.com/itunes-converter-mac/buynow.html)

3. Please make sure Registration Name or Email and Registration key you entered are both completely and correctly.

4. The license is case-sensitive.

### **Installation & Interface**

- **•** Installation
- Main Interface
- Converting Interface
- Menu

#### <span id="page-4-0"></span>Installation

To install this product, please do as the following steps:

- 1. [Download](https://www.macsome.com/downloads.html) and install Macsome iTunes Converter for Mac from **Download Center**.
- 2. Double clicks the installation file Macsome iTunes Converter for Mac to start installing it on your computer.
- 3. Follow the instruction to finish the installation.

### <span id="page-4-1"></span>Main Interface

After launching Macsome iTunes Converter on your Mac, you will see the main interface like this:

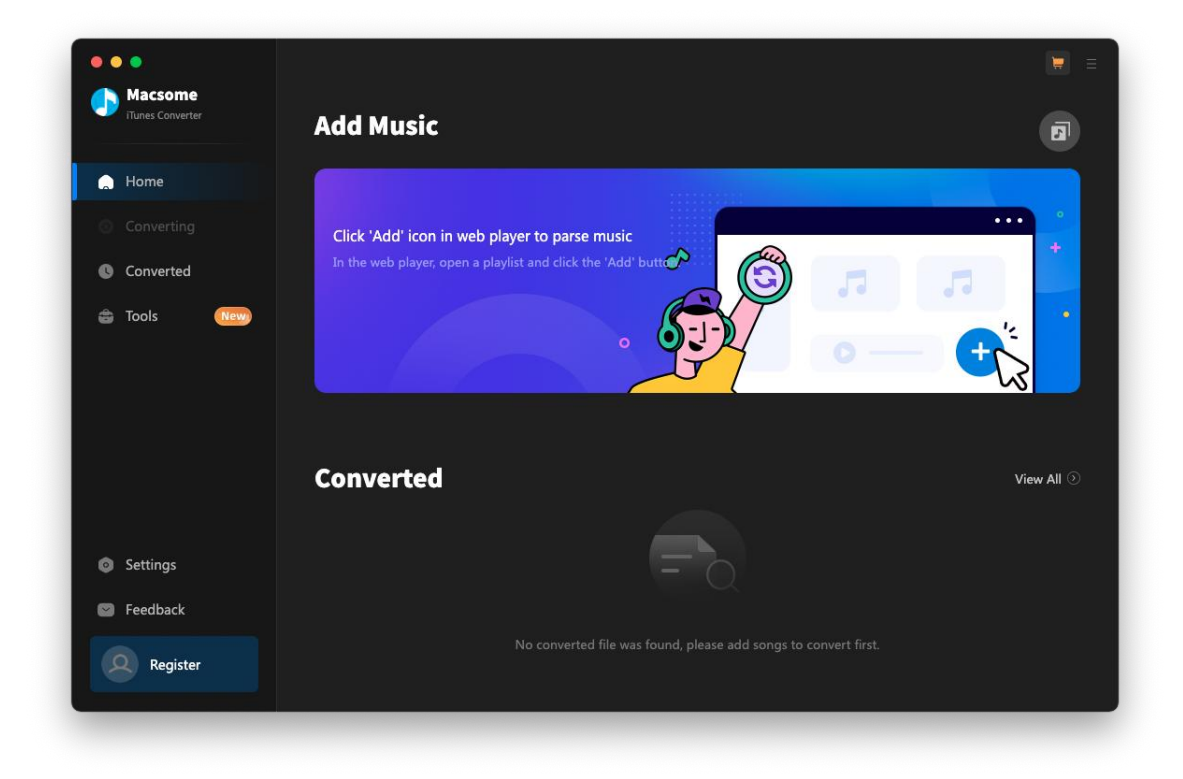

### <span id="page-5-0"></span>Converting Interface

After clicking the Convert button, you will see the converting interface like this:

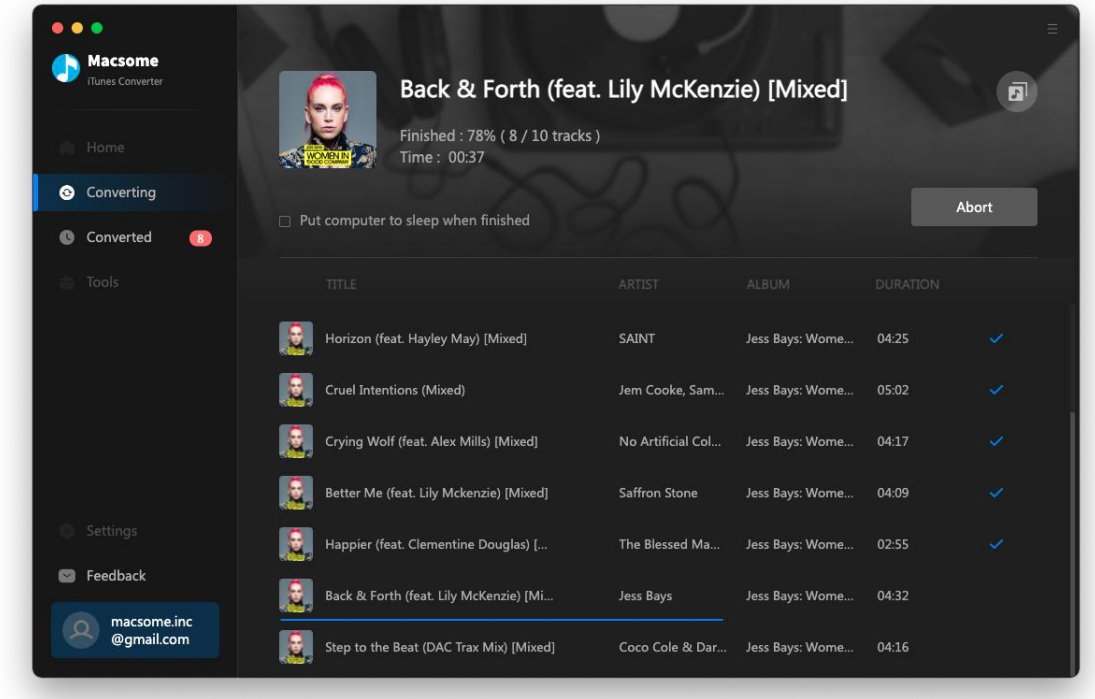

### <span id="page-5-1"></span>Menu

When clicking the Menu button in the upper-right corner, you will see the menu list like this:

# **Macsome iTunes Converter for Mac User Manual**

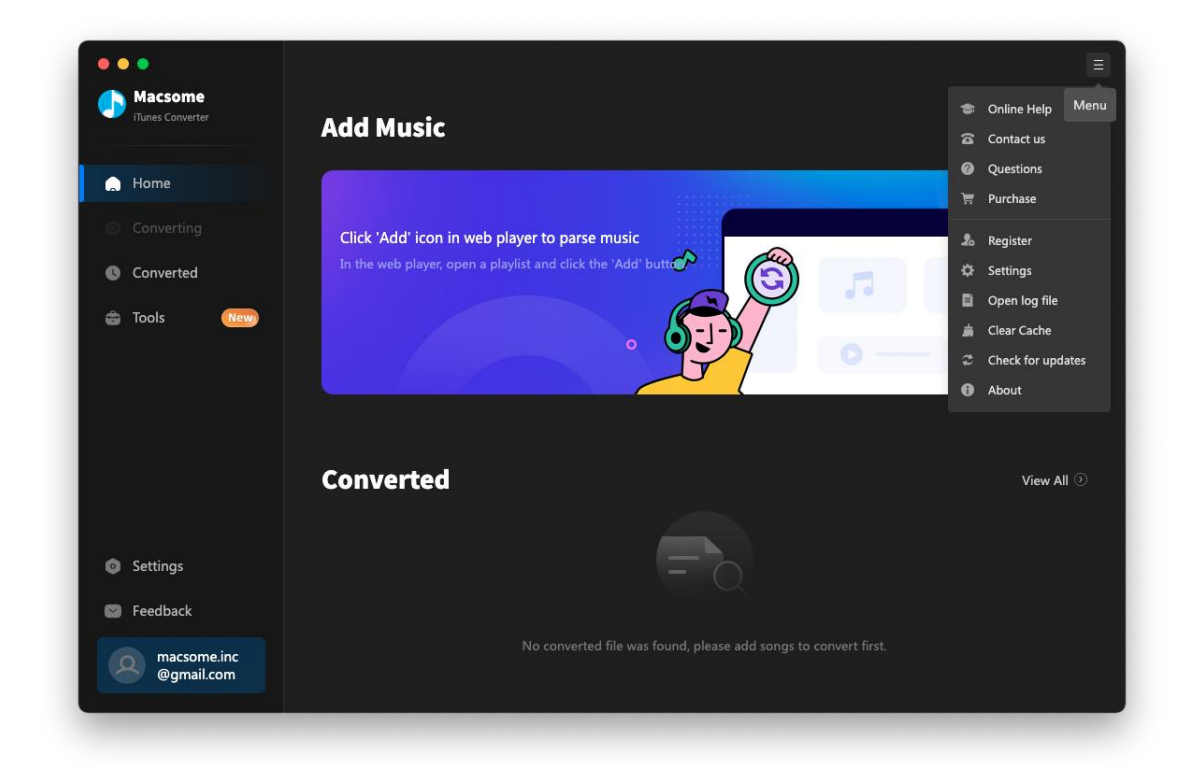

### **Tutorials**

- Import Music Files
- Delete Music Files
- Choose Output Profile
- Customize Output Directory
- Convert Audio Files
- Check Conversion History
- AA/AAX Converter
- Al Audio Splitter
- **•** Audio Editor
- Edit ID3 Tags
- **•** Format Converter

#### <span id="page-7-0"></span>Import Music Files

Macsome iTunes Music Converter offers two download modes: from the Apple Music App or from the Apple Music Web Player.

Differences between 2 Download Modes:

#### Record music from Apple Music App: 1X speed; keep original quality; convert Apple Music, iTunes purchased tracks, and more.

Record music from Apple Music Web Player: up to 10X speed; convert Apple Music only.

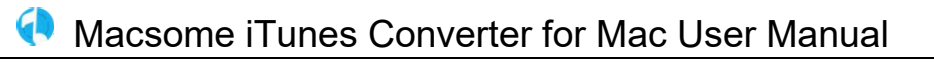

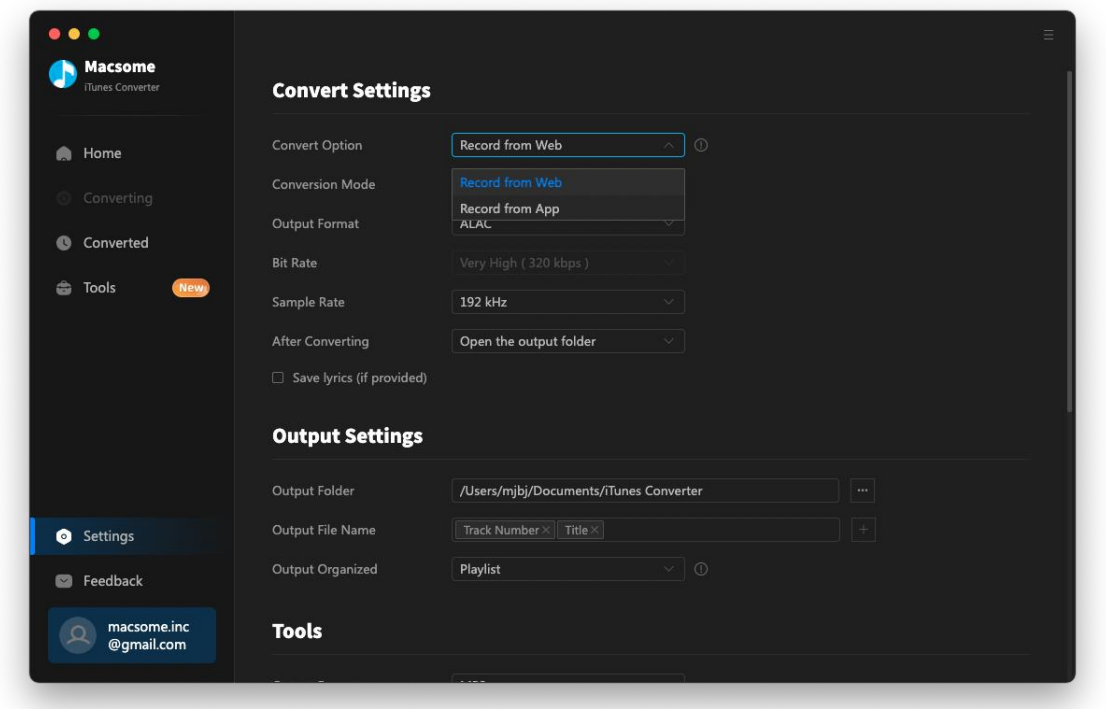

Record from App: Click the "+ Add" button, then you will see a pop-up window which will show you all the iTunes folders. You can add Apple Music files, audiobooks, and M4P audio as you want.

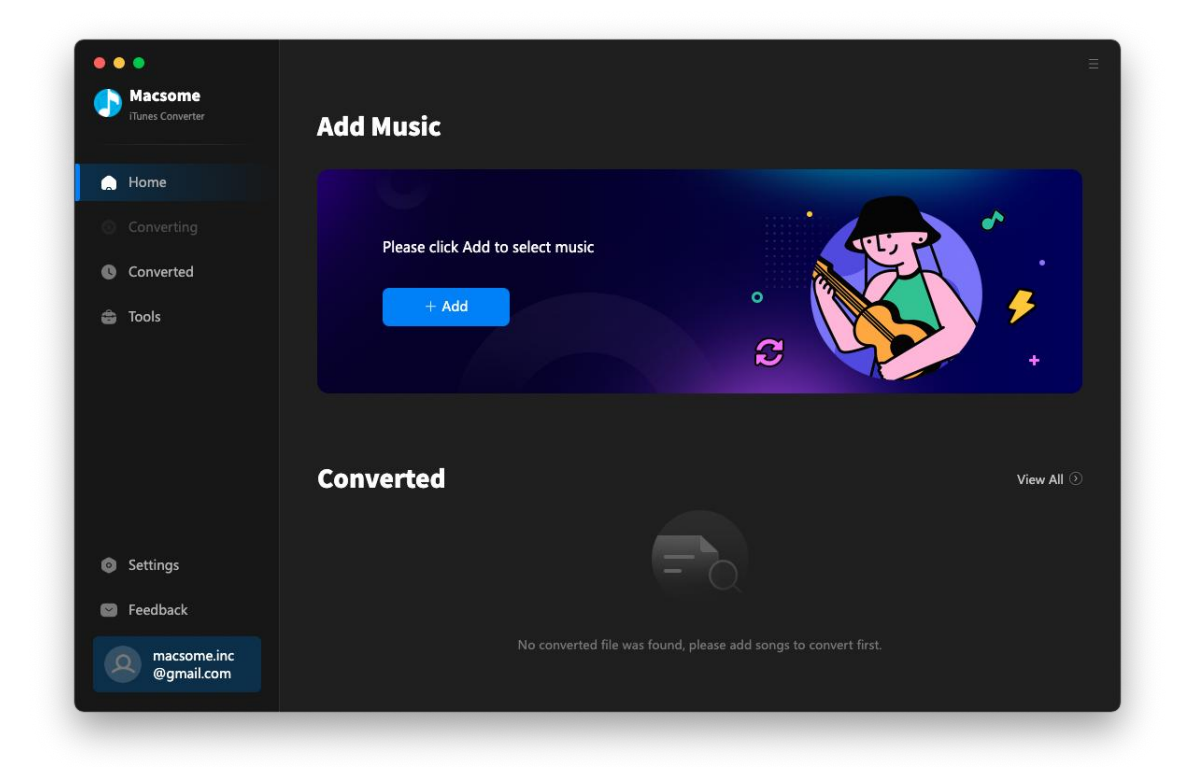

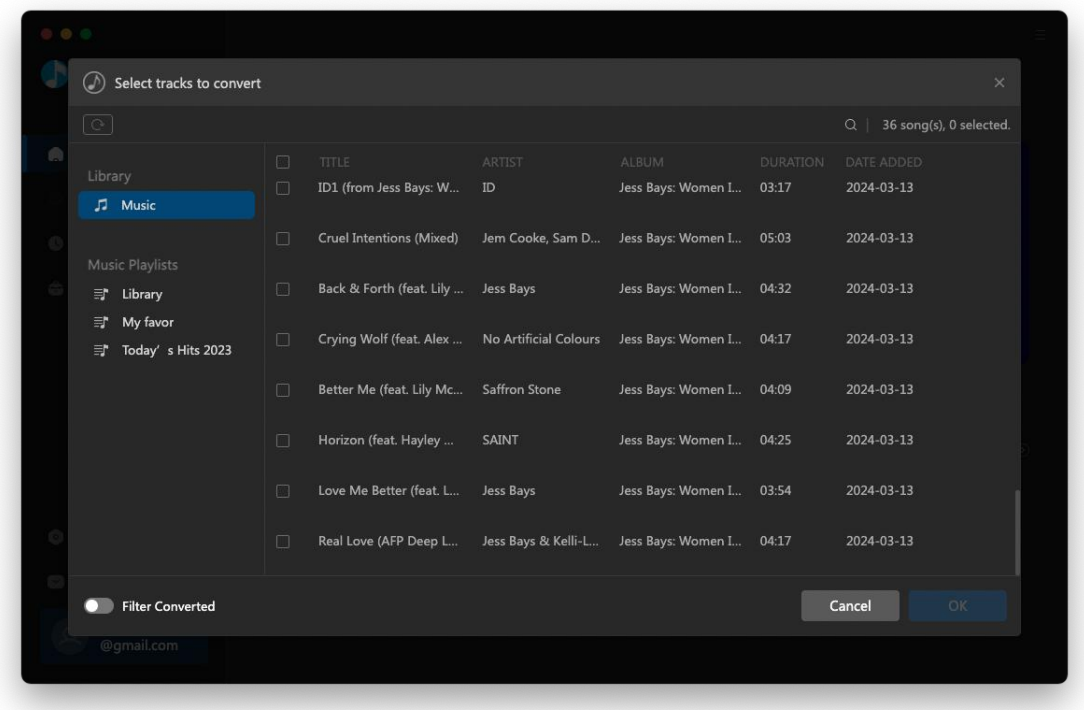

Record from Web: Use your Apple Music account to log in to the web player. Open a playlist, and press the "Click to add" button, then you will see a pop-up window which will show you all the tracks of this playlist.

Note: If you choose the "Record from Web", you are able to download Apple Music songs at up to 10X faster speed. You'll need to log into your Apple Music account before conversion, but don't worry, it will not take any other information from your account other than the songs.

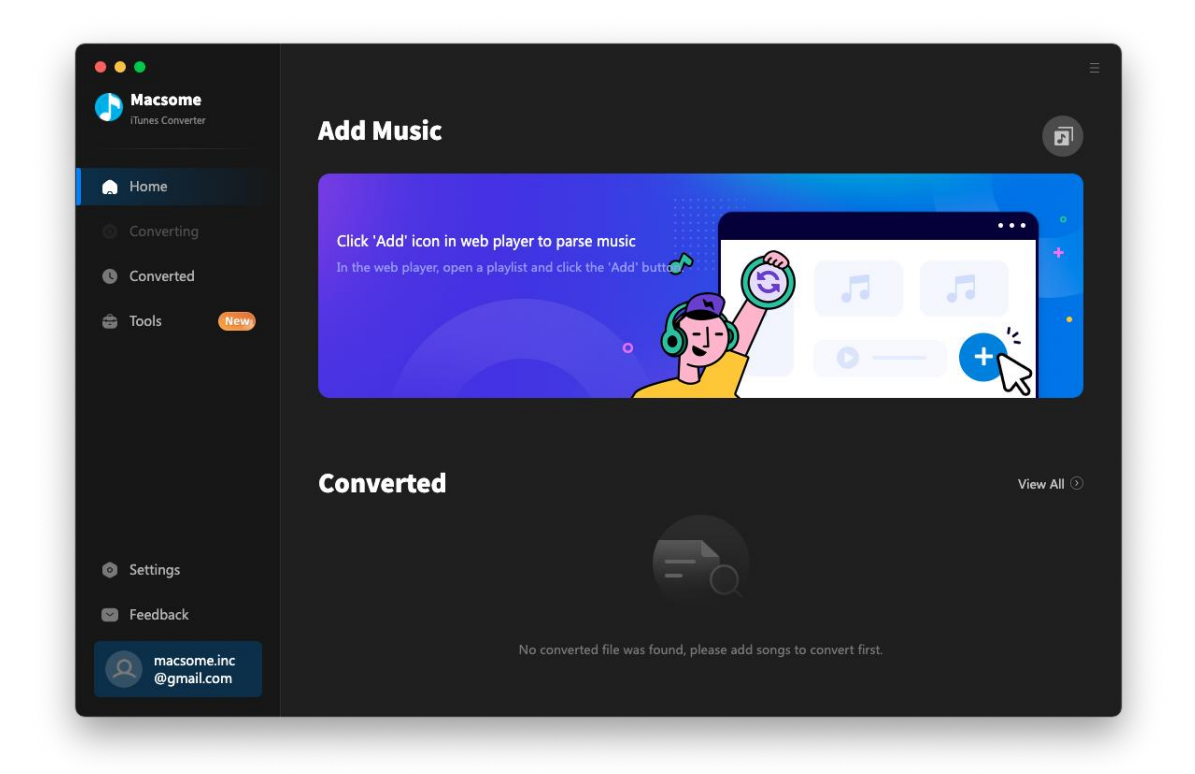

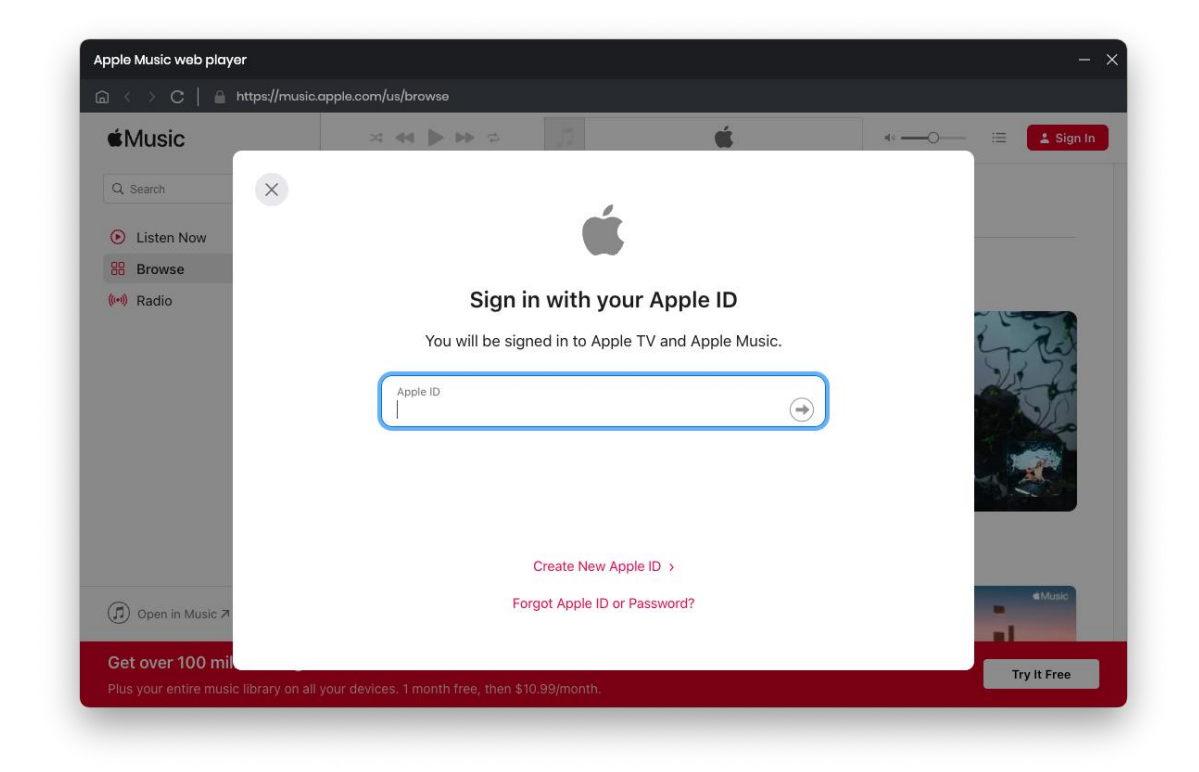

#### <span id="page-11-0"></span>Delete Music Files

Select the files you want to delete at first. Then Click the  $\times$  button or Delete All button to delete.

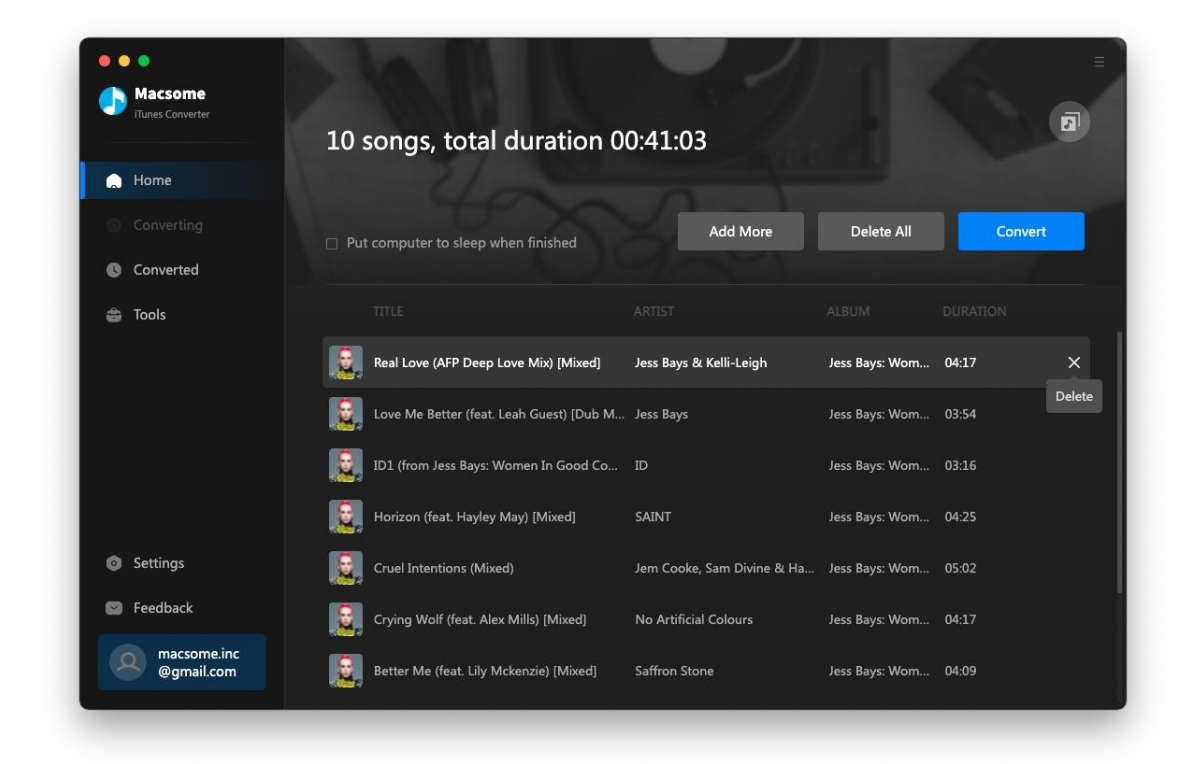

#### <span id="page-12-0"></span>Choose Output Format

<span id="page-12-1"></span>Click the Settings button at the lower left corner to set the Output Format (MP3, AAC, WAV, FLAC, AIFF, and ALAC), Conversion Mode (Intelligent Mode, iTunes Record, Web Download, YouTube Download), and Output Path for your needs.

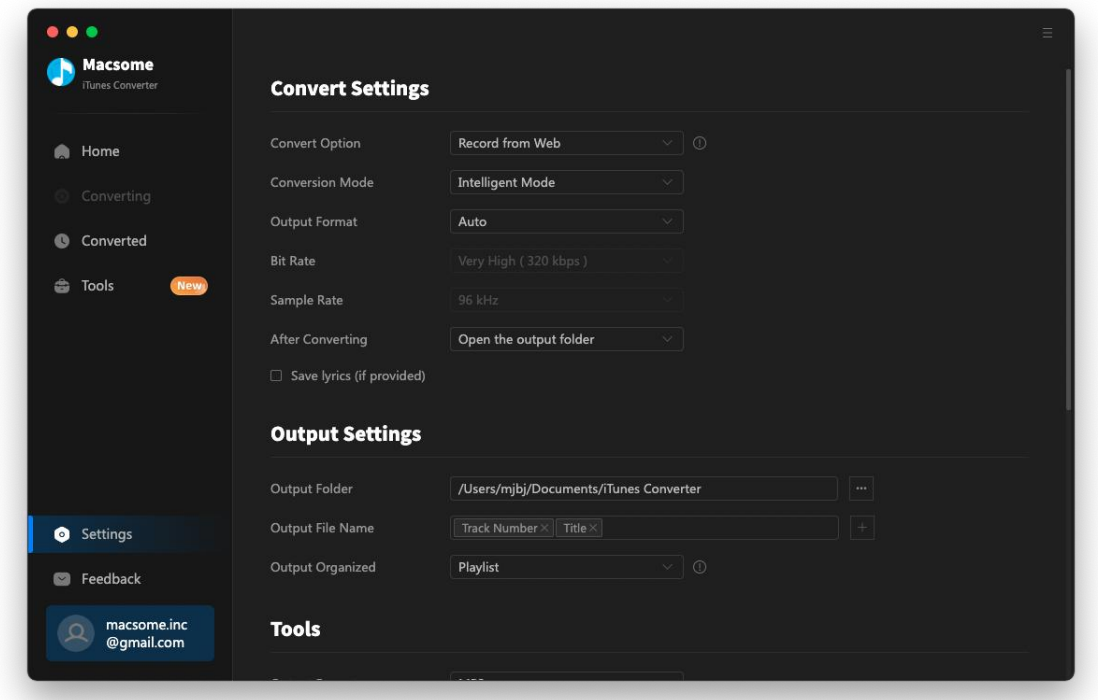

#### Customize Output Path

Click Settings button at the lower left corner, then you can customize the output directory in the pop-up window.

#### Tips:

- 1. If you don't change the output path, the converted files will be saved in Macsome default folder: Users/User Name/Documents/iTunes Converter
- <span id="page-13-0"></span>2. You can click the … button to show the output path.

#### Convert Apple Music

After finish customization, just click the Convert button to start the converting.

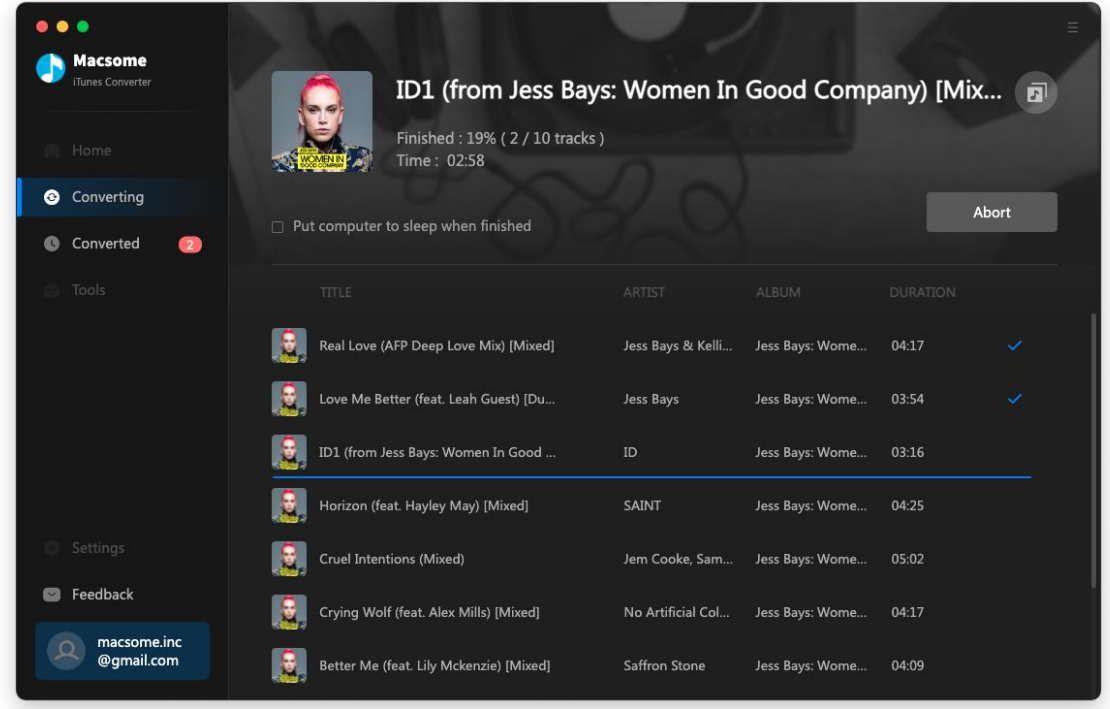

Note: Before converting, make sure your computer is well authorized with the same Apple ID that you used when downloading the audio and the original file can be played on iTunes.

Warning: Before the status show converting progress, please don't do anything with iTunes during converting, otherwise the conversion may fail by occurring an error.

### <span id="page-15-0"></span>Check Conversion History

When the conversion is completed, the history records will be saved automatically. Click the Converted button on the left side to show up the records.

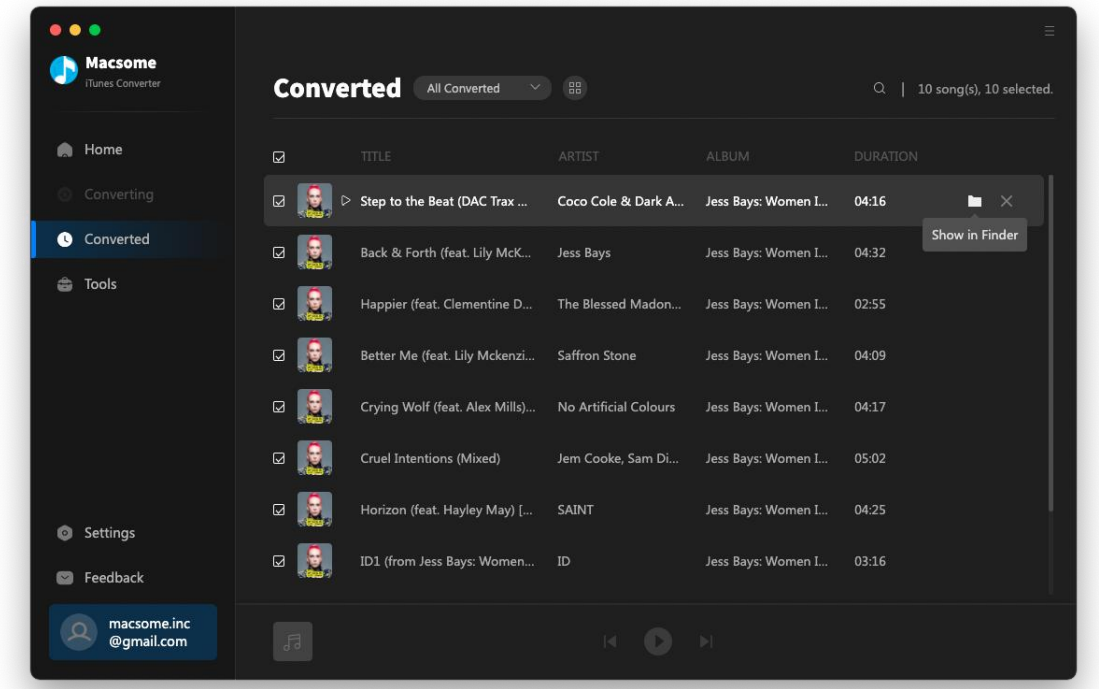

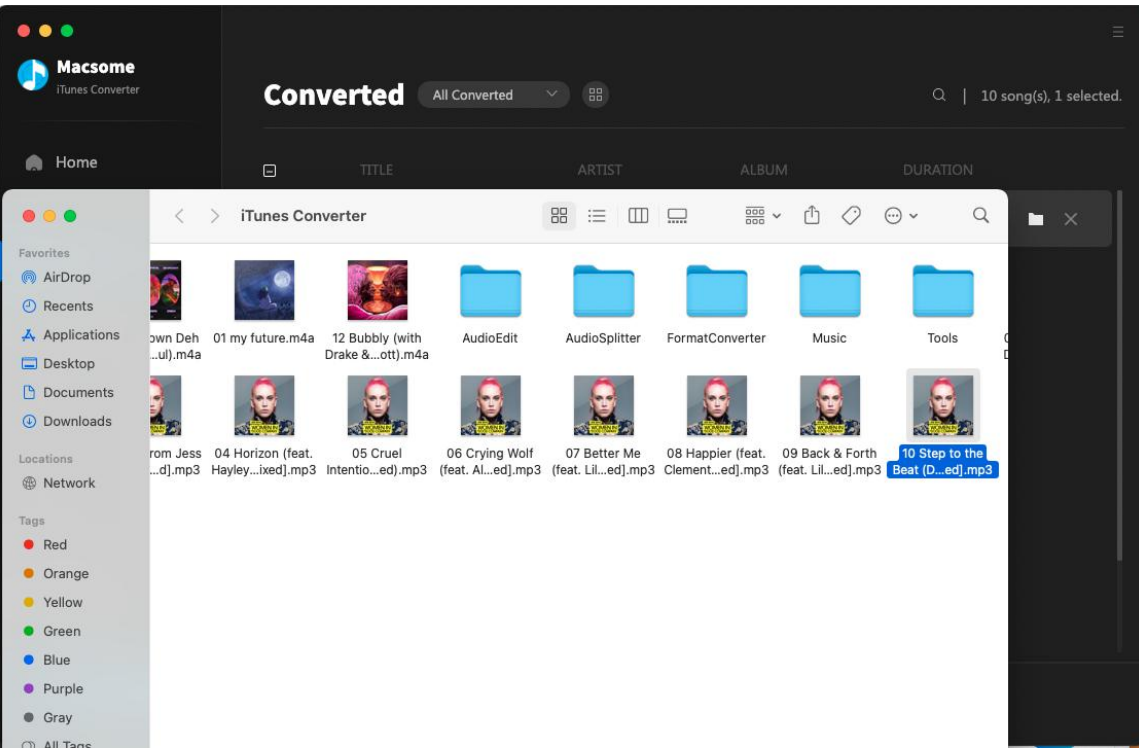

<span id="page-16-0"></span>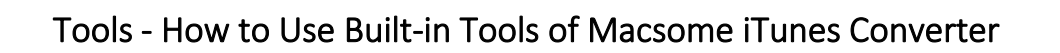

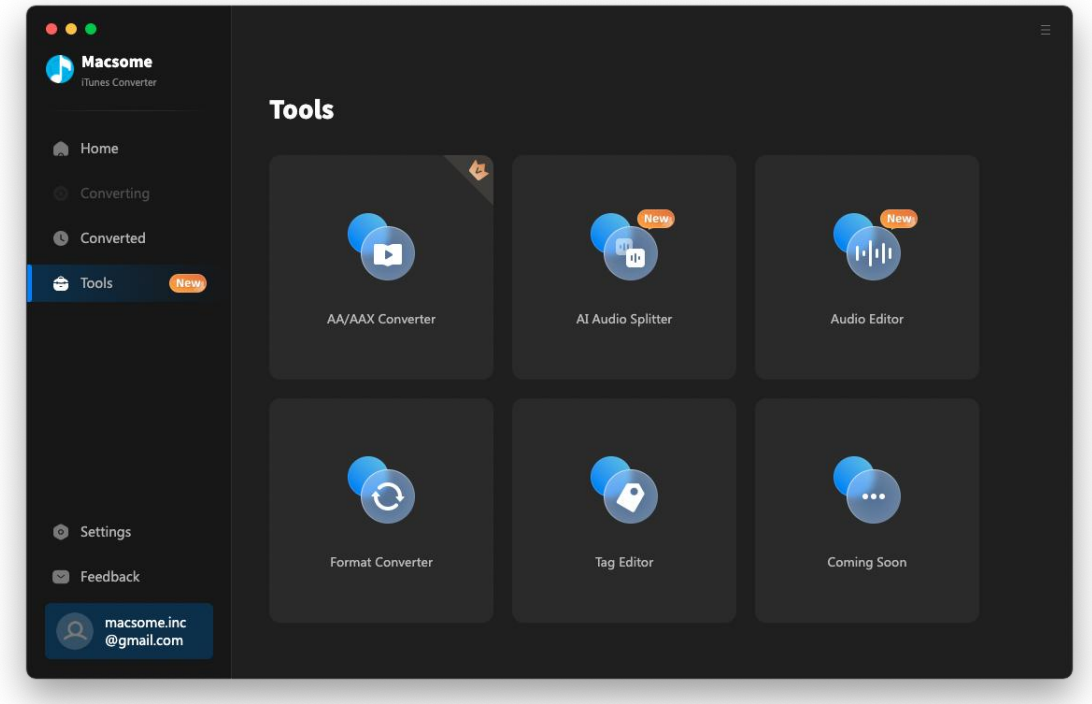

### AA/AAX Converter

AA/AAX Converter lets you convert local Audible aa or aax audio books to MP3, M4A, and M4B with the original quality.

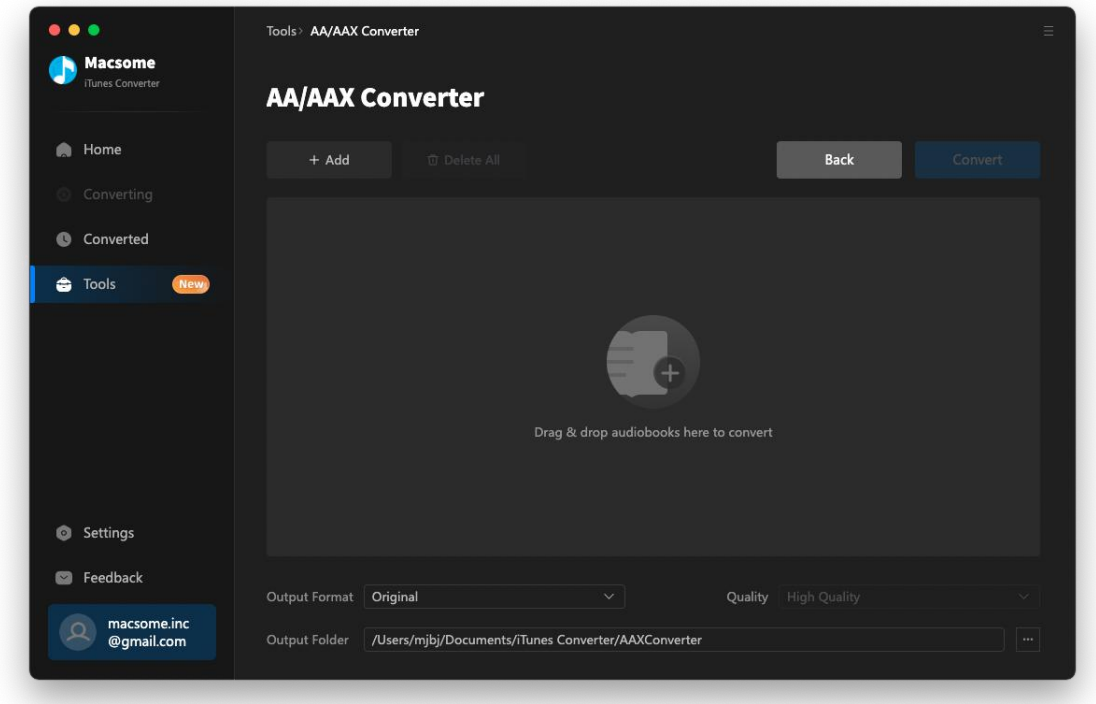

#### AI Audio Splitter

The AI Audio Splitter can separate vocals and music from songs for free. When you choose to use this free AI Audio Splitter, the program will check you whether install some necessary AI models. If not, it will take a few minute to install the component. Please make sure you have enough space on your disc. When everything is ready, you can drag and drop the songs to the Splitter to convert.

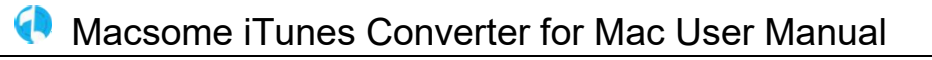

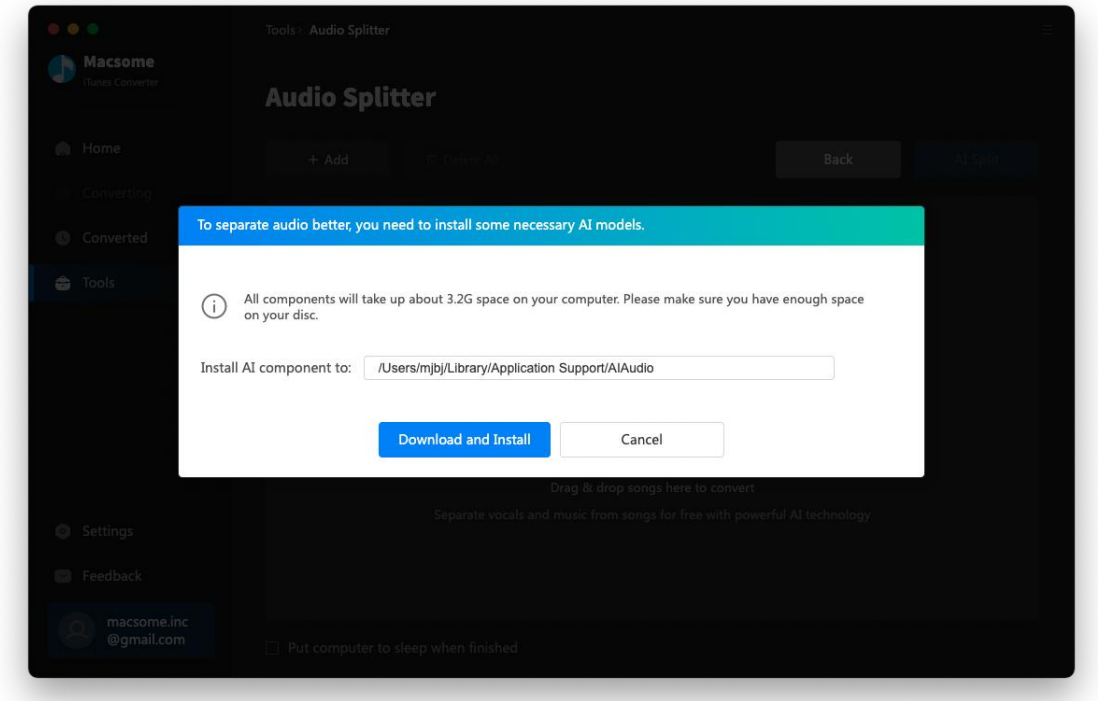

#### Audio Editor

The Audio Editor is a simple and powerful audio editing tool that lets you to edit audio files by cutting, pasting, and trimming audio clips. Typically, it also includes features for fading in and fading out audio clips, adjusting the volume.

You can import audio files by dragging them directly from the local target folder or by clicking the "Open" button and selecting the desired file. Now you can edit the local audio files as you like.

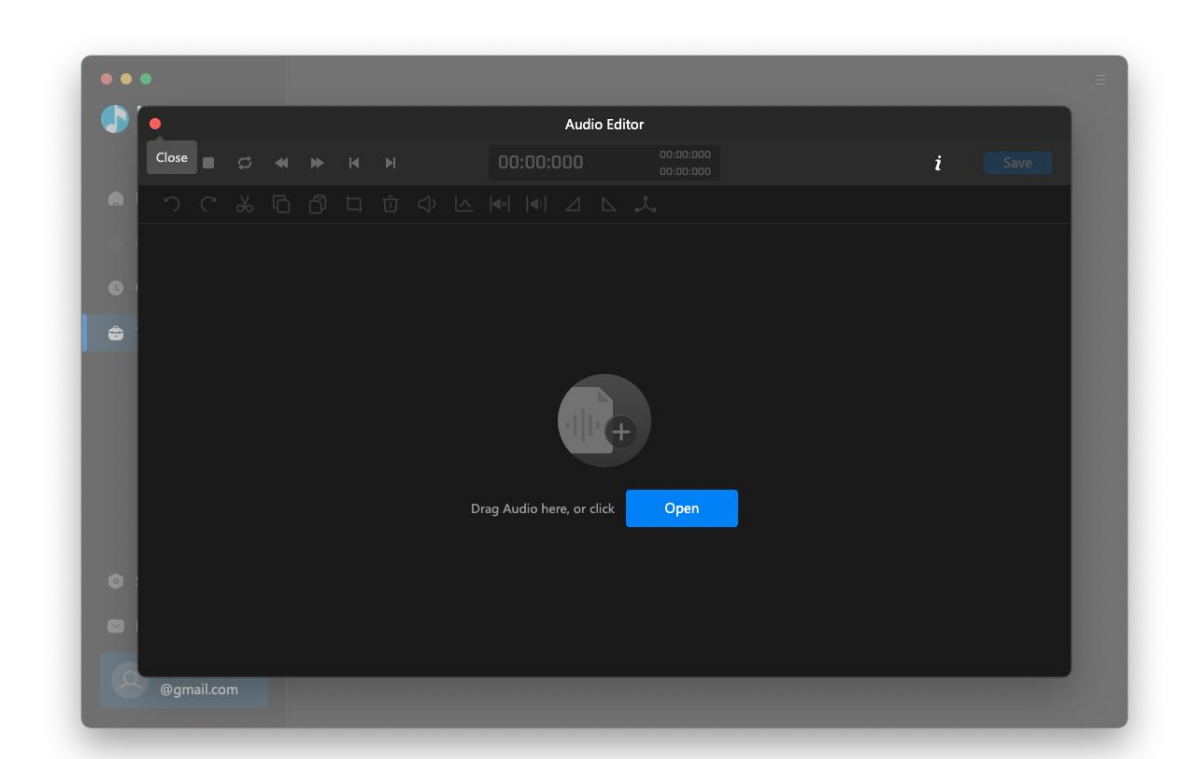

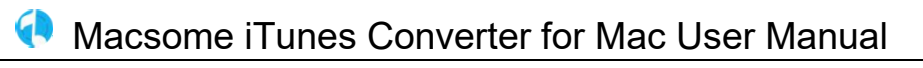

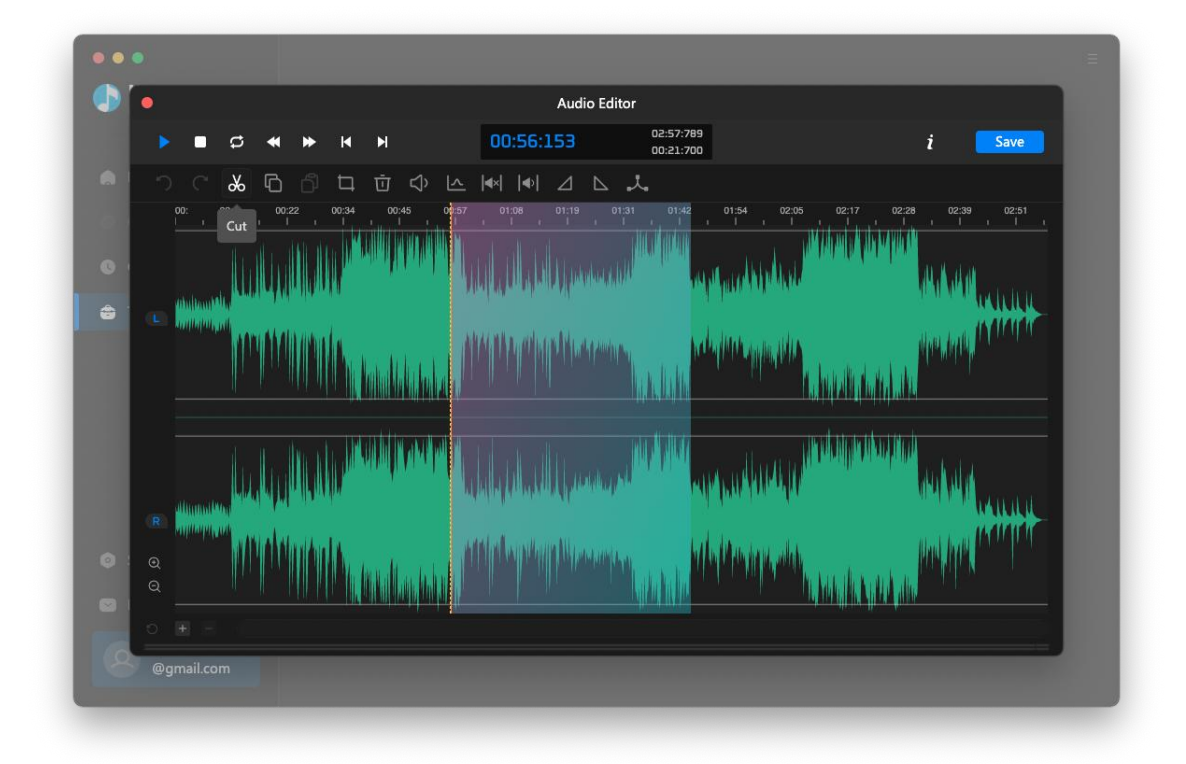

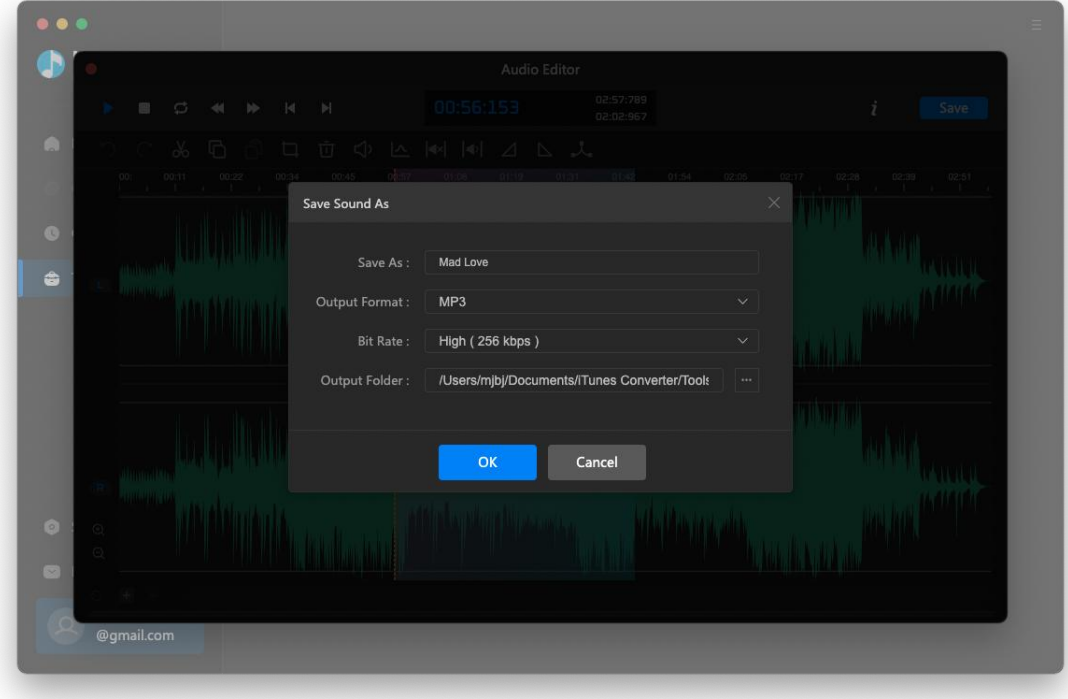

### Edit ID3 Tags

The program retains the original quality of Apple Music and keeps all ID3 tags after conversion. And you can also edit all the important and useful Meta information by clicking "Tools".

<span id="page-21-0"></span>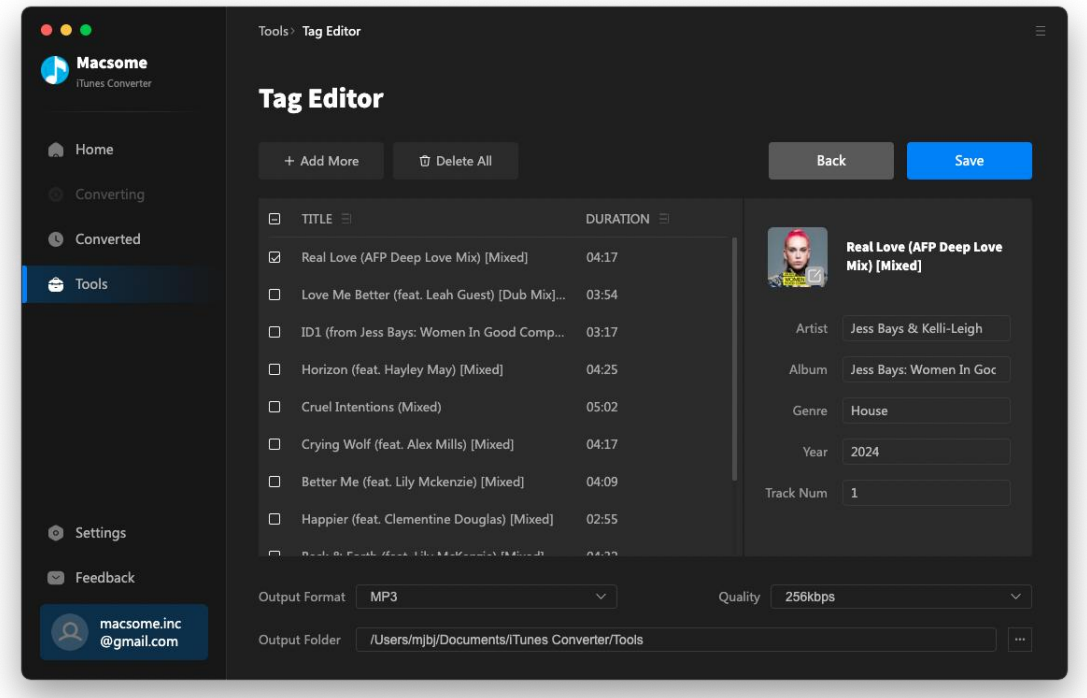

Select "Edit Tag". Click Add button to import the songs you want to edit.

#### Format Converter

Apart from converting Apple Music, Macsome iTunes Converter also supports to convert the common music to MP3/ALAC/AAC/WAV/OGG/AIFF format. Simply open Macsome, click "Tools" >> "Format Converter", and then add the music from your computer to convert.

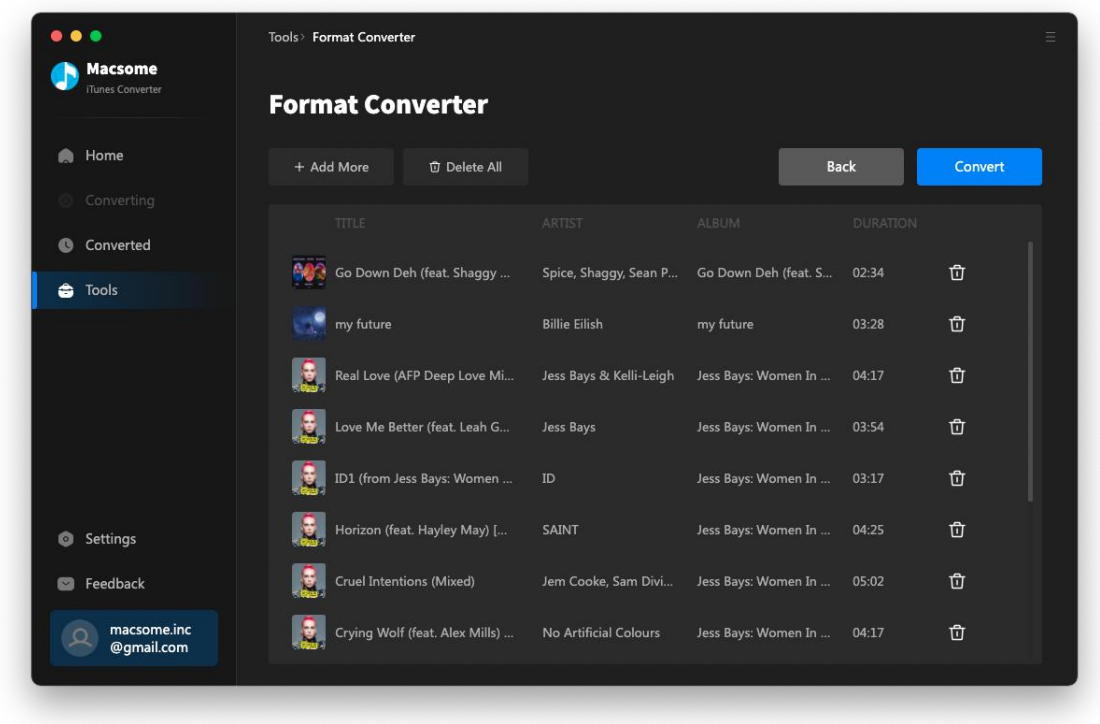

If you want to change the output format you want, please go to the Settings tab, scroll down and find the Tools section. You can then select the output format, output quality, and output path.

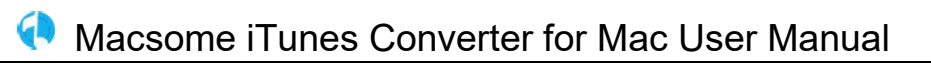

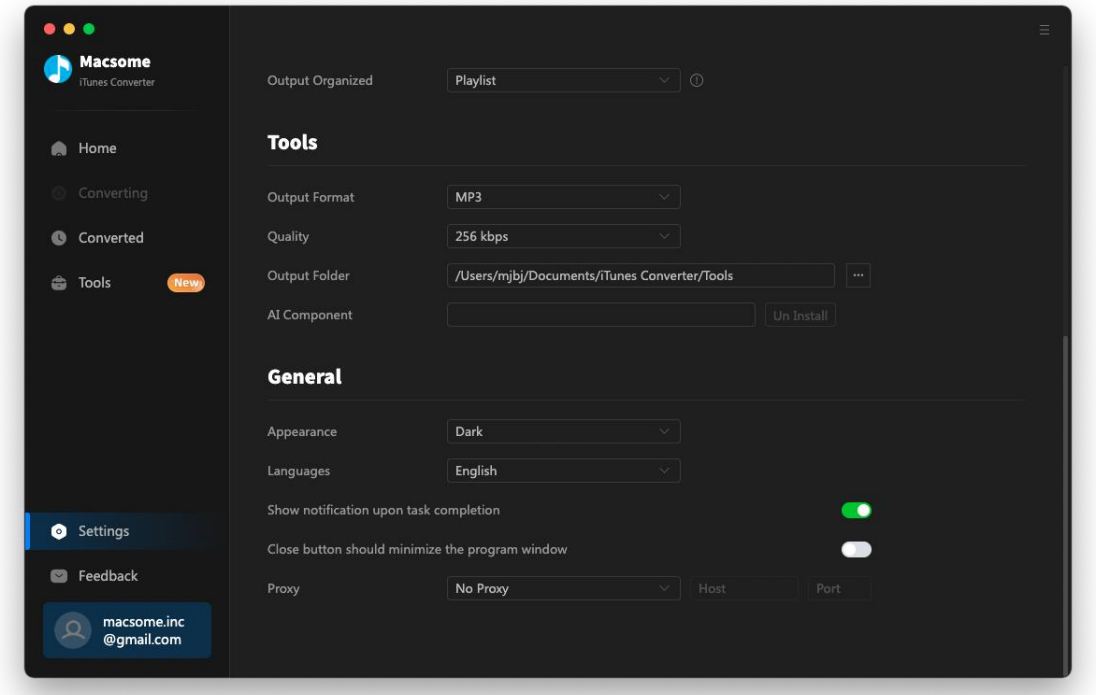

### **Support & Contact**

- Support
- Contact

#### <span id="page-24-0"></span>Support

For more information, please visit Macsome website! Homepage: [https://www.macsome.com](https://macsome.com) For more information, please visit Macsome iTunes Converter for Mac for Mac website! Homepage: [https://www.macsome.com/itunes-converter-mac/](https://macsome.com/itunes-converter-mac/) If you have any problem, you may help yourself with Macsome FAQ! FAQS Page: [https://www.macsome.com/faqs.html](https://macsome.com/faqs.html) For more Music conversion tips, you can visit Apple Music Converter Tips! Homepage: [https://www.macsome.com/resource.html](https://macsome.com/resource.html) Support Page: [https://www.macsome.com/support.html](https://macsome.com/support.html)

#### <span id="page-24-1"></span>**Contact**

If you didn't get the answers from the Manual, please contact Macsome technical support team for further assistance. Technical support inquiry, suggestion, feedback, proposal, compliments, or even criticism, are all welcome.

We are always ready to service you with prompt and useful email support. From Monday to Friday, we will answer your emails within 24 hours. If you send emails during weekends, we will answer your questions in the next Monday. Please allow time lag due to different time zones.

Support E-Mail: [support@macsome.com](mailto:support@macsome.com)